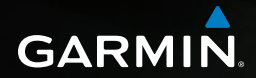

# nüvi® 2585TV owner's manual

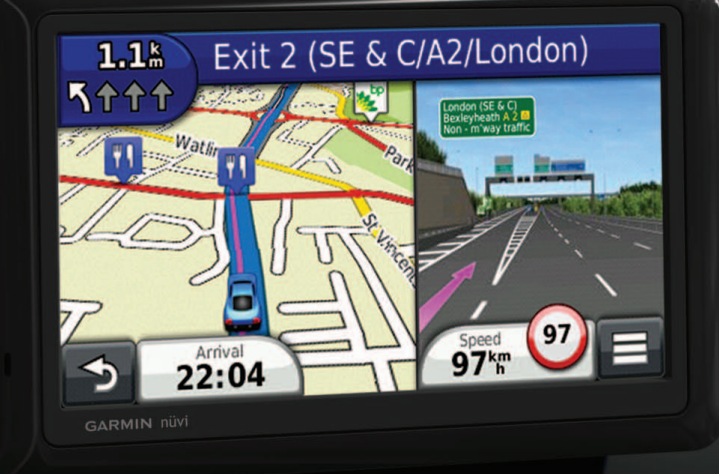

#### © 2012 Garmin Ltd. or its subsidiaries

.

All rights reserved. Under the copyright laws, this manual may not be copied, in whole or in part, without the written consent of Garmin. Garmin reserves the right to change or improve its products and to make changes in the content of this manual without obligation to notify any person or organization of such changes or improvements. Go to [www.garmin.com](http://www.garmin.com) for current updates and supplemental information concerning the use of this product.

Information in this document is subject to change without notice. Garmin reserves the right to change or improve its products and to make changes in the content without obligation to notify any person or organization of such changes or improvements. Go to the Garmin Web site [\(www.garmin.com](www.garmin.com)) for current updates and supplemental information concerning the use and operation of this and other Garmin products.

Garmin®, the Garmin logo, nüvi®, and MapSource® are trademarks of Garmin Ltd. or its subsidiaries, registered in the USA and other countries. cityXplorer™, ecoRoute™, nüMaps Guarantee™, myGarmin™, and trafficTrends™, and BaseCamp™ are trademarks of Garmin Ltd. or its subsidiaries. These trademarks may not be used without the express permission of Garmin.

The Bluetooth® word mark and logos are owned by the Bluetooth SIG, Inc., and any use of such name by Garmin is under license. Windows® is a registered trademark of Microsoft Corporation in the United States and/or other countries. Mac® is a trademark of Apple Computer, Inc. microSD™ is a trademark of SD-3C, LLC. Android is a trademark of Google Inc."

## **Table of Contents**

### 

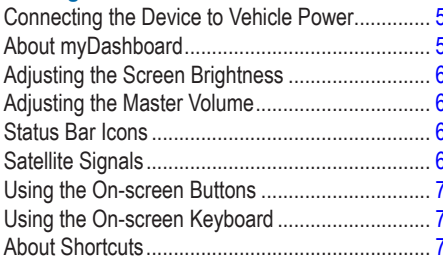

#### 

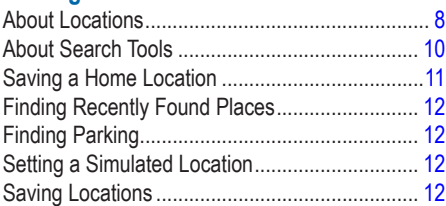

 $\boldsymbol{8}$ 

#### $\overline{a}$

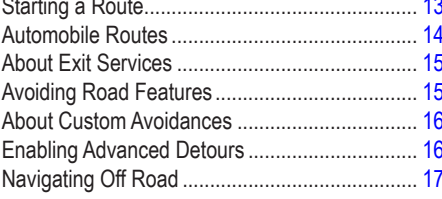

## 

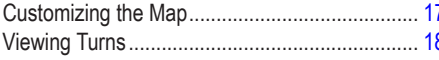

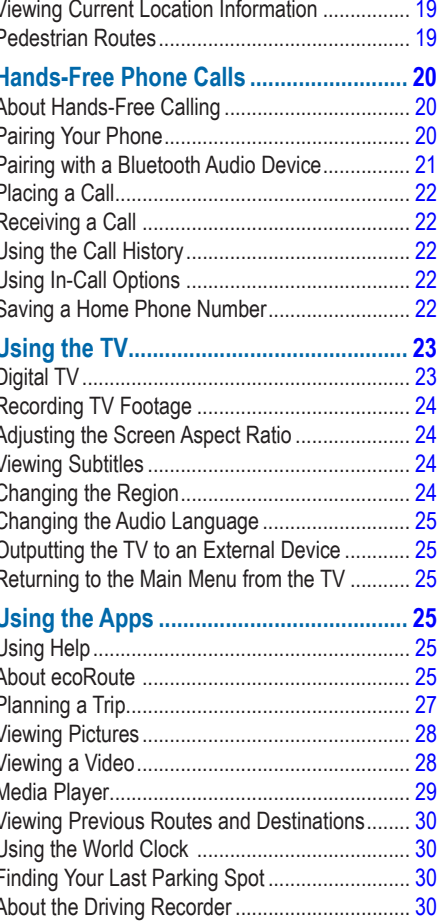

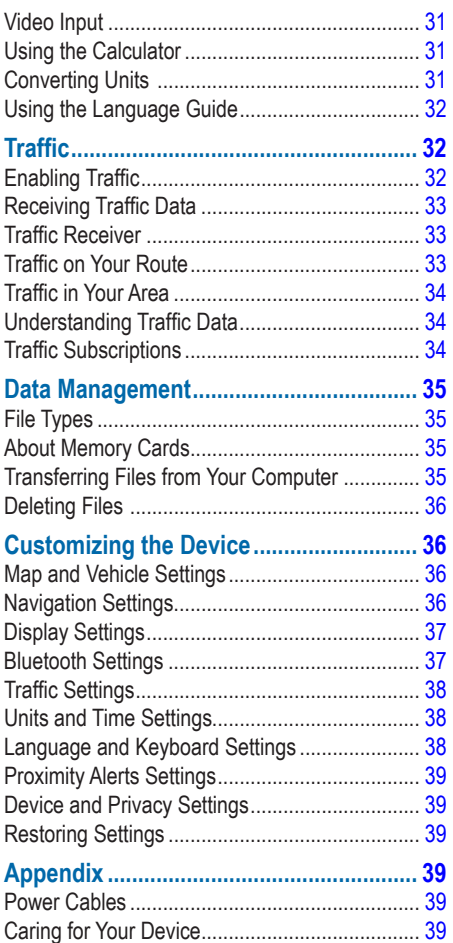

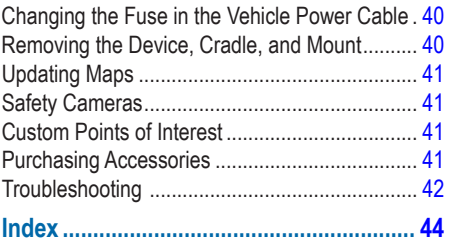

# **Getting Started**

### **WARNING**

<span id="page-4-0"></span>See the *Important Safety and Product Information* guide in the product box for product warnings and other important information.

- **1** Mount the device ([page 5](#page-4-1)).
- **2** Register the device ([page 6](#page-5-1)).
- **3** Check for updates.
	- Software updates (page 6).
	- Free map update ([page 6](#page-5-2)).

## <span id="page-4-1"></span>**Connecting the Device to Vehicle Power**

#### **WARNING**

This product contains a lithium-ion battery. To prevent the possibility of personal injury or product damage caused by battery exposure to extreme heat, remove the device from the vehicle when exiting or store it out of direct sunlight.

Before you use your device on battery power, you should charge it.

- **1** Plug the vehicle power cable  $\overline{1}$  into the USB port on the mount (2).
- **2** Snap the mount onto the suction cup ➌.
- **3** Press the suction cup to the windshield.
- **4** While pressing, flip the lever **4** back toward the windshield.
- **5** Fit the bottom of your device into the mount.

**6** Tilt your device back until it snaps into place.

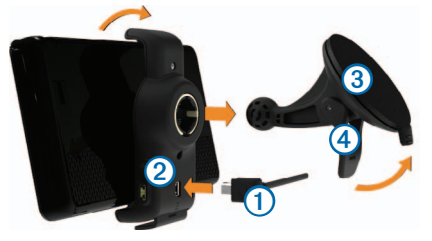

- **7** Plug the other end of the vehicle power cable into a power outlet in your vehicle.
- **8** If necessary, connect the external antenna to the traffic receiver and secure it to the windshield using the suction cups.

## <span id="page-4-2"></span>**About myDashboard**

Use myDashboard to register your device, check for software and map updates, access product manuals and support, and more.

## <span id="page-4-3"></span>**Setting Up myDashboard**

Connect the USB cable ① to the USB port on the device  $(2)$ .

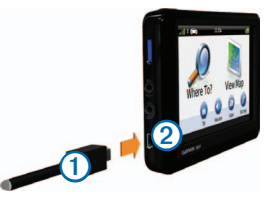

**2** Connect the USB cable to the USB port on your computer.

- <span id="page-5-0"></span>**3** Go to<www.garmin.com/dashboard>.
- **4** Follow the on-screen instructions.

## <span id="page-5-1"></span>**Registering the Device**

- **1** From myDashboard, click **Register Now**.
- **2** Follow the on-screen instructions.

## **Updating the Software**

- **1** Open myDashboard ([page 5](#page-4-2)).
- **2** Under Software Updates, click **Update Now**.
- **3** Follow the on-screen instructions.

## **nüMaps Guarantee™**

To receive one free map update (if available), register your device at <http://my.garmin.com> within 90 days of acquiring satellites while driving with your device. You are not eligible for the free map update if you register by phone or wait longer than 90 days after the first time you acquire satellites while driving with your device. For more information, go to [www.garmin.com/numaps.](www.garmin.com/numaps)

## <span id="page-5-2"></span>**Updating Maps**

- **1** Open myDashboard ([page 5](#page-4-3)).
- **2** Register the device ([page 6](#page-5-1)).
- **3** Under Map Updates, click **Update Now**. If a free map update is no longer available, click **Buy Now**.
- **4** Follow the on-screen instructions.

## <span id="page-5-3"></span>**Adjusting the Screen Brightness**

**1** Select **Settings** > **Display** > **Brightness**.

**2** Use the slider bar to adjust the brightness.

## <span id="page-5-4"></span>**Adjusting the Master Volume**

- **1** Select **Volume**.
- **2** Select an option:
	- Use the slider bar to adjust the volume.
	- Select  $\mathbb{N}$  to mute the device.
	- Select  $\overline{\mathbf{H}}$  > Audio Mixer and use the slider bars to adjust the volume for navigation prompts, phone, and media.

## **Status Bar Icons**

The status bar is located at the top of the main menu. The status bar icons display information about features on the device. You can select some icons to change settings or view additional information.

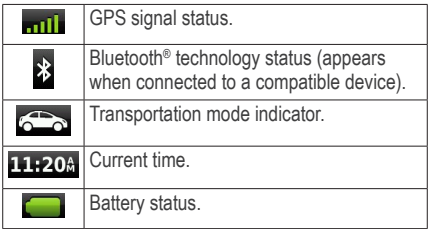

## **Satellite Signals**

After the device is turned on, it begins acquiring satellite signals. The device may need a clear view of the sky to acquire satellite signals. When <span id="page-6-0"></span>at least one of the **mill** bars is green, your device has acquired satellite signals.

## **Viewing GPS Satellite Signals**

For more information about GPS, go to <www.garmin.com/aboutGPS>.

Hold **mill** for 10 seconds.

## **Transportation Modes**

 $\triangle$ 

 $\boldsymbol{\dot{\pi}}$ 

Automobile mode

Pedestrian mode

Routing and navigation are calculated differently based on your transportation mode.

For example, in Automobile mode, the estimated time of arrival is calculated using the speed limit of the roads on the route. Pedestrian mode calculates time of arrival based on walking speed.

**NOTE**: Pedestrian routes do not include highways. If you have cityXplorer™ maps loaded on your device, pedestrian routes may include public transit ([page 20](#page-19-1)).

### *Choosing a Transportation Mode* Select  $\overline{\text{O}}$

## **Battery Information**

After the device is connected to power, it begins to charge.

**in the status bar indicates the status of the** internal battery. To increase the accuracy of the battery gauge, you should fully discharge the

battery and then fully charge it. Do not unplug the device until it is fully charged.

## **Using the On-screen Buttons**

- Select  $\bullet$  to return to the main menu.
- Hold  $\triangleright$  to quickly return to the main menu.
- Select  $\bigstar$  or  $\bigstar$  to see more choices.
- Hold  $\uparrow$  or  $\downarrow$  to scroll faster.
- $\cdot$  Select  $\equiv$  to see a menu of options for the current screen.

## **Using the On-screen Keyboard**

See Language and Keyboard Settings to change the keyboard layout ([page 38\)](#page-37-1). Select a character on the keyboard to enter a letter or number.

- $Select$   $\Box$  to add a space.
- $\cdot$  Hold  $\bullet$  to delete a character.
- Select  $\times$  to erase the entire entry.
- Select  $\bullet$  to select the keyboard language mode.
- Select  $\frac{1}{2}$  size to enter special characters, such as punctuation marks.
- $\cdot$  Select  $\cdot$  to change character capitalization.

## **About Shortcuts**

You can add shortcuts to the Where To? menu. A shortcut can point to a location, a category, or a search tool.

### <span id="page-7-3"></span><span id="page-7-0"></span>**Adding a Shortcut Icon**

The Where To? menu can contain up to 36 shortcut icons.

- **1** Select **Where To?** > **Add Shortcut**.
- **2** Select an item.

### **Removing a Shortcut**

- **1** Select **Where To** > > **Remove Shortcut(s)**.
- **2** Select the shortcut to remove.
- **3** Select the shortcut again to confirm.

# <span id="page-7-4"></span>**Finding Locations**

The device offers many methods for finding locations.

- By category [\(page 8](#page-7-1))
- Near another location [\(page 9\)](#page-8-0)
- By spelling the name [\(page 10\)](#page-9-1)
- By address [\(page 10](#page-9-1))
- Using recently found locations ([page 12\)](#page-11-1)
- Using coordinates ([page 10](#page-9-2))
- Using the map [\(page 11](#page-10-1))
- Using saved locations [\(page 12\)](#page-11-2)

## **About Locations**

<span id="page-7-5"></span>The detailed maps loaded in your device contain locations, such as restaurants, hotels, and auto services. You can use categories to browse for nearby businesses and attractions.

## <span id="page-7-1"></span>**Finding a Location by Category**

- **1** Select **Where To**?.
- **2** Select a category, or select **Categories**.
- **3** If necessary, select a subcategory.
- **4** Select a location.

#### *Searching Within a Category*

To narrow your search results, you can search within some categories.

- **1** Select **Where To?**.
- **2** Select a category, or select **Categories**.
- **3** If necessary, select a subcategory.
- **4** If necessary, enter all or part of the name in the search bar ([page 8](#page-7-2)).

### <span id="page-7-2"></span>**Finding a Location Using the Search Bar**

You can use the search bar to search for locations by entering a category, brand name, address, or city name.

- **1** Select **Where To?**.
- **2** Select the search bar $\Omega$ .

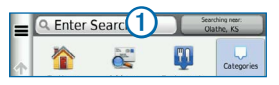

**3** Enter a search term.

Suggested search terms appear below the search bar as you type.

- **4** Select an option:
	- To search for a type of business, enter a category name, such as "movie theaters."
- <span id="page-8-1"></span>• To search for a business by name, enter all or part of the name.
- To search for an address near you, enter the street number and street name.
- To search for an address in another city, enter the street number, street name, city, and state.
- To search for a city, enter the city and state.
- To search for coordinates, enter latitude and longitude coordinates.
- **5** Select an option:
	- To search using a suggested search term, select the term.
	- To search using the text you entered, select $\mathbf{Q}$ .
- **6** If necessary, select a location.

## <span id="page-8-0"></span>**Changing the Search Area**

By default, your device finds locations closest to your current location. You can find a location near another city or location.

- **1** Select **Where To?** > **Searching Near**.
- **2** Select an option.
- **3** If necessary, select a location.

## **Reporting a Closed or Missing Location**

If your search results include an outdated or incorrect location, you can report the error to Garmin and remove the location from future searches.

**Search for a location [\(page 8\)](#page-7-1).** 

- **2** From the search results, select a location.
- $3$  Select  $\bullet$
- **4** Select  $\equiv$  > **Fdit**.
- **5** Select **Report as Closed** or **Report as Missing**.

This information is sent to Garmin when you connect your device to myGarmin using your computer.

## **Editing Location Information**

You can change the address or phone number for a location that appears in the search results.

- **1** Search for a location.
- **2** From the search results, select a location.
- $3$  Select  $\blacksquare$
- $4$  Select  $\equiv$  > **Fdit**
- **5** Select **Address** or **Phone Number**, and enter the new information.

## **Rating a Point of Interest**

You can assign a star rating to a point of interest.

- **1** Search for a location.
- **2** From the search results, select a location.
- 3 Select<sup>1</sup>
- **4** Select the stars to rate the point of interest.

The star rating updates on your device.

## <span id="page-9-0"></span>**About Search Tools**

You can search for locations by using the onscreen keyboard or by entering the location's address or coordinates.

### <span id="page-9-1"></span>**Finding an Address**

Before you can find an address, you must add a shortcut to the address search tool ([page 8](#page-7-3)).

**NOTE**: The order of the steps may change depending on the map data loaded on your device.

- **1** Select **Where To?** > **Address**.
- **2** Enter the address number, and select **Done**.
- **3** Enter the street name, and select **Next**.
- **4** If necessary, select **Searching In** to change the city, state, or province.
- **5** If necessary, select the city, the state, or the province.
- **6** If necessary, select the address.

## **Finding a City**

Before you can find a city, you must add the city search tool to the Where To? menu [\(page 8\)](#page-7-4).

- **1** Select **Where To?** > **Categories** > **Cities**.
- **2** Select **Enter Search**.
- **3** Enter a city name, and select **q**
- **4** Select a city.

## **Finding an Intersection**

Before you can find an intersection, you must add a shortcut to the intersection search tool [\(page 8\)](#page-7-3).

- **1** Select **Where To?** > **Categories** > **Intersections**.
- **2** Select a state or province.

**NOTE**: If necessary, select **State or Country** to change the country, state, or province.

- **3** Enter the first street name, and select **Next**.
- **4** If necessary, select the street.
- **5** Enter the second street name, and select **Next**.
- **6** If necessary, select the street.
- **7** If necessary, select the intersection.

## <span id="page-9-2"></span>**Finding a Location Using Coordinates**

Before you can find a location using coordinates, you must add a shortcut to the coordinates search tool [\(page 8\)](#page-7-3).

You can find a location using latitude and longitude coordinates. This can be helpful when geocaching.

- **1** Select **Where To?** > **Categories** > **Coordinates**.
- **2** If necessary, select > **Format**, select the correct coordinate format for the type of map you are using, and select **Save**.
- **3** Select the latitude coordinate.
- **4** Enter the new coordinate, and select **Done**.
- **5** Select the longitude coordinate.
- **6** Enter the new coordinate, and select **Done**.
- **7** Select **View on Map**.

## <span id="page-10-1"></span><span id="page-10-0"></span>**Finding a Location by Browsing the Map**

Before you can find places included in the map data, such as restaurants, hospitals, and fuel stations, you must enable the map layer for places along the road ([page 17](#page-16-1)).

- **1** Select **View Map**.
- **2** Drag and zoom the map to display the area to search.
- **3** If necessary, select **Q**, and select a category icon to view only a specific category of places. Location markers ( $\sqrt[n]{\ }$  or a blue dot) appear on the map.
- **4** Select an option:
	- Select a location marker.
	- Select a point, such as a street, intersection, or address location.
- **5** If necessary, select the location description to view additional information.

## **Searching within a Category**

After you have performed a search for a point of interest, certain categories may display a Quick Search list that displays the last four destinations you selected.

- **1** Select **Where To?**.
- **2** Select a category, or select **Categories**.
- **3** If applicable, select a destination from the Quick Search list.

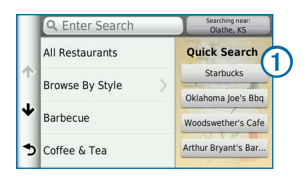

**4** If necessary, select the appropriate destination.

## **Saving a Home Location**

You can set your home location for the location you return to most often.

- **1** Select **Where To?** > > **Set Home Location**.
- **2** Select **Enter My Address**, **Use My Current Location**, or **Recently Found**.

The location is saved as "Home" in the Saved folder ([page 12\)](#page-11-2).

### **Going Home**

Select **Where To?** > **Go Home**.

## **Editing Your Home Location Information**

- **1** Select **Where To?** > **Saved** > **Home**.
- **2** Select  $\equiv$  > Edit.
- **3** Enter your changes.
- **4** Select **Done**.

## <span id="page-11-1"></span><span id="page-11-0"></span>**Finding Recently Found Places**

Your device stores the last 50 locations you have found.

- **1** Select **Where To?** > **Recent**.
- **2** Select a location.

### **Clearing the List of Recently Found Places**

Select **Where To?** > **Recent** > > **Clear** > **Yes**.

## **Finding Parking**

- **1** Select **Where To?** > **Categories** > **Parking**.
- **2** Select a parking location.

## **Setting a Simulated Location**

If you are indoors or not receiving satellite signals, you can use the GPS to set a simulated location.

- **1** Select **Settings** > **Navigation**.
- **2** Select **GPS Simulator**.
- **3** Select **View Map**.
- **4** Select an area on the map.

The address of the location appears at the bottom of the screen.

- **5** Select the location description.
- **6** Select **Set Location**.

## <span id="page-11-2"></span>**Saving Locations**

You can save locations so you can quickly find them and create routes to them.

### **Saving a Location**

- Search for a location [\(page 8\)](#page-7-5).
- **2** From the search results, select a location.
- $3$  Select  $\blacksquare$
- $4$  Select  $\equiv$  > Save
- **5** If necessary, enter a name, and select **Done**.

## **Saving Your Current Location**

- **1** From the map, select the vehicle icon.
- **2** Select **Save**.
- **3** Enter a name, and select **Done**.
- **4** Select **OK**.

## **Starting a Route to a Saved Location**

- **1** Select **Where To?** > **Saved**.
- **2** If necessary, select a category, or select **All Saved Places**.
- **3** Select a location.
- **4** Select **Go!.**

## **Editing a Saved Location**

- **1** Select **Where To?** > **Saved**.
- **2** If necessary, select a category.
- **3** Select a location.
- $4$  Select  $\blacksquare$
- $5$  Select  $\equiv$  > Edit.
- **6** Select an option:
	- Select **Name**.
	- Select **Phone Number**.
- <span id="page-12-0"></span>• To assign categories to the Favorite, select **Categories**.
- To save a photo with the Favorite, select **Assign Photo** [\(page 28\)](#page-27-1).
- To change the symbol used to mark the Favorite on a map, select **Change Map Symbol**.
- **7** Edit the information.
- **8** Select **Done**.

## **Assigning Categories to a Saved Location**

You can add custom categories to organize your saved locations.

**NOTE**: Categories appear in the saved locations menu after you have saved more than 12 locations.

- **1** Select **Where To?** > **Saved**.
- **2** Select a location.
- $3$  Select  $\bullet$
- **4** Select > **Edit** > **Categories**.
- **5** Enter one or more category names, separated by commas.
- **6** If necessary, select a suggested category.
- **7** Select **Done**.

## **Sharing a Saved Location**

If you save the location of a business that is not in the map data, you can share the location with Garmin so that it can be added to future map updates and shared with the Garmin community.

**1** Select **Where To?** > **Saved**.

- **2** If necessary, select a category.
- **3** Select a location.
- 4 Select<sup>a</sup>
- **5** Select **Share Place**.
- **6** Enter one or more categories that apply to the location, and select **Done**.
- **7** Select **Share**.

This information is sent to Garmin when you connect your device to myDashboard using your computer [\(page 5\)](#page-4-2).

## **Deleting a Saved Location**

**NOTE**: Deleted locations cannot be recovered.

- **1** Select **Where To?** > **Saved**.
- **2** Select > **Delete Saved Places**.
- **3** Select the box next to the saved locations to delete, and select **Delete**.

# **Navigation**

## <span id="page-12-1"></span>**Starting a Route**

- **1** Search for a location [\(page 8\)](#page-7-2).
- **2** Select a location.
- **3** Select **Go!**.
- **4** If necessary, select an option.
	- Select **Drive**.
	- Select **Walk**.

<span id="page-13-0"></span>• Select **Public Transit** to calculate a route that combines public transit and walking.

**NOTE**: You must have cityXplorer™ maps loaded to navigate using public transit [\(page 20](#page-19-1)).

**5** If necessary, select a route.

### **Previewing Multiple Routes**

- **1** Search for a location [\(page 8\)](#page-7-2).
- **2** From the search results, select a location.
- **3** Select **Routes**.
- **4** Use the on-screen buttons to select a route.
- **5** Select **Go!**.

## **Automobile Routes**

The route is marked with a magenta line. A checkered flag marks your destination.

As you travel, the device guides you to the destination with voice prompts, arrows on the map, and directions at the top of the map. If you depart from the original route, the device recalculates the route and provides new directions.

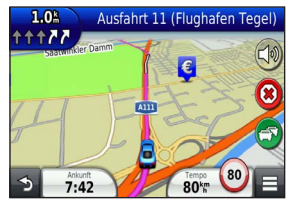

### <span id="page-13-1"></span>**Using the Navigation Map**

**1** From the main menu, select **View Map**.

- **2** If the zoom controls are hidden, select the map to display the zoom controls.
- **3** Select the map to switch to browsing mode. Map buttons appear.
- **4** Select an option:
	- To zoom in or out, select  $\oplus$  or  $\blacksquare$ .
	- To rotate the map view, select  $\mathcal{B}$ .
	- To switch between North Up and 3-D views, select  $(\Delta)$ .
	- To add or remove map layers, select  $\equiv$
	- To view specific location categories, select **Q** and select a category icon.
	- To center the map on your current location, select  $\rightarrow$
	- To view shortcuts for map and navigation features, select  $\blacksquare$ .

### **Adding a Point to a Route**

Before you can add a stop to a route, you must be navigating a route in Automobile mode.

- **1** While navigating a route, select  $\triangleright$  to return to the main menu.
- **2** Select **Where To?**.
- **3** Search for the location [\(page 8\)](#page-7-4).
- **4** Select **Go!**.
- **5** Select **Add to Active Route**.

## <span id="page-14-0"></span>**Taking a Detour**

While navigating a route, you can use detours to avoid obstacles ahead of you, such as construction zones.

**NOTE**: If the route you are currently navigating is the only reasonable option, your device might not calculate a detour.

From the map, select  $\equiv$  > **Detour**.

### **Stopping the Route**

From the map, select  $\circledast$ .

### **Updating Speed Limits**

#### *notice*

The speed limit icon feature is for information only and does not replace the driver's responsibility to abide by all posted speed limit signs and to use safe driving judgment at all times. Garmin will not be responsible for any traffic fines or citations that you may receive for failing to follow all applicable traffic laws and signs.

An icon displaying the current speed limit may appear as you travel on major roadways.

- **1** From the map, select <sup>80</sup> > Set Speed Limit.
- **2** Select  $\rightarrow$  and  $\rightarrow$  to set the speed limit.

## **About Exit Services**

While you navigate a route, you can find petrol, food, lodging, and toilets near upcoming exits. Services are listed under tabs by category.

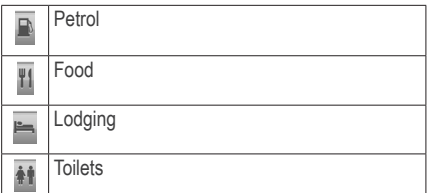

### **Finding Exit Services**

- **1** From the map, select  $\blacksquare$  > **Exit Services**.
- **2** Use the arrows to select an upcoming exit.
- **3** Select an exit service tab.
- **4** Select a point of interest.

### **Navigating to an Exit**

- **1** From the map, select > **Exit Services** > **.**
- **2** Select **Go!**.

## **Avoiding Road Features**

- **1** Select **Settings** > **Navigation** > **Avoidances**.
- **2** Select the road features to avoid on your routes, and select **Save**.

## **Avoiding Transit Types**

**NOTE**: Transit types are available when cityXplorer maps are loaded [\(page 20](#page-19-1)).

- **1** Select **Settings** > **Navigation** > **Public Transit**.
- **2** Select the transit type to avoid on your routes.
- **3** Select **Save**.

## <span id="page-15-0"></span>**About Custom Avoidances**

Custom avoidances allow you to avoid specific areas and sections of road. You can enable and disable custom avoidances as needed.

## **Avoiding an Area**

- **1** Select **Settings** > **Navigation** > **Custom Avoidances**.
- **2** If necessary, select **Add New Custom Avoidance**.
- **3** Select **Add Avoid Area**.
- **4** Select the upper-left corner of the area to avoid, and select **Next**.
- **5** Select the lower-right corner of the area to avoid, and select **Next**.

The selected area is shaded on the map.

**6** Select **Done**.

## **Avoiding a Road**

- **1** Select **Settings** > **Navigation** > **Custom Avoidances**.
- **2** Select **Add Avoid Road**.
- **3** Select the starting point of the section of road to avoid, and select **Next**.
- **4** Select the ending point of the road section, and select **Next**.
- **5** Select **Done**.

## **Disabling a Custom Avoidance**

You can disable a custom avoidance without deleting it.

- **1** Select **Settings** > **Navigation** > **Custom Avoidances.**
- **2** Select an avoidance.
- **3** Select  $\mathbf{B}$  > Disable

## **Deleting Custom Avoidances**

- **1** Select **Settings** > **Navigation** > **Custom Avoidances**.
- **2** Select an option:
	- To delete all custom avoidances, select ल
	- To delete one custom avoidance, select the avoidance, and select > **Delete**.

## **Enabling Advanced Detours**

Select **Settings** > **Navigation** > **Advanced Detours**.

## **Taking a Detour Around Specified Areas**

You can take a detour for a specified distance along your route or detour around specific roads. This is useful if you encounter construction zones, closed roads, or poor road conditions.

- **1** Enable Advanced Detours.
- **2** Select a destination, and select **Go!** [\(page 8](#page-7-4)).
- **3** From the map, select  $\blacksquare$  > Detour.
- **4** Select **Next .5mi on Route**, **Next 2mi on Route**, **Next 5mi on Route**, or **Detour by Road(s) on Route**.
- **5** If necessary, select a road to detour around.

## <span id="page-16-0"></span>**Navigating Off Road**

If you are not following roadways as you navigate, you can use Off Road mode.

- **1** Select **Settings** > **Navigation**.
- **2** Select **Calculation Mode** > **Off Road** > **Save**.

The route will be calculated as a straight line to the location.

# **Map Pages**

## **Customizing the Map**

### <span id="page-16-1"></span>**Customizing the Map Layers**

You can customize which data appear on the map, such as icons for points of interest and road conditions.

- **1** From the map, select  $\blacksquare$ .
- **2** Select **Map Layers**.
- **3** Select which layers you want to include on the map, and select **Save**.

## **Viewing the Trip Log**

Your device keeps a trip log, which is a record of the path you have traveled.

- **1** Select **Settings** > **Map and Vehicle** > **Map Layers**.
- **2** Select the **Trip Log** check box.

## **Changing the Map Data Field**

**1** From the map, select the data field in the lower left-hand corner.

- **2** Select a type of data to display.
- **3** Select **Save**.

### **Changing the Map Perspective**

- **1** Select **Settings** > **Map and Vehicle** > **Driving Map View**.
- **2** Select an option:
	- Select **Track Up** to display the map in two dimensions (2-D), with your direction of travel at the top.
	- Select **North Up** to display the map in 2-D with North at the top.
	- Select **3-D** to display the map in three dimensions.

## **Customizing Map Buttons**

You can include up to three icons on the right side of the main map.

- **1** Select **Settings** > **Map and Vehicle** > **Map Buttons**.
- **2** Select an icon, and select **OK**.
- $3$  Select  $\circledcirc$ .
- **4** Select a different icon.

### *Removing Buttons from the Map*

You can remove all buttons from the right side of the map.

- **1** Select **Settings** > **Map and Vehicle** > **Map Buttons**.
- **2** Select an icon, and select **OK**.
- **3** Select **Save**.

### <span id="page-17-0"></span>**Changing the Map Dashboard**

The dashboard displays trip information at the bottom of the map. You can select different dashboards to change the style and layout of the information.

- **1** Select **Settings** > **Map and Vehicle** > **Dashboards**.
- **2** Use the arrows to select a dashboard.
- **3** Select **Save**.

## **Viewing Turns**

### **Viewing a List of Turns**

When you are navigating a route, you can view all of the turns and maneuvers for your entire route and the distance between turns.

- **1** Select the text bar on the top of the map.
- **2** Select a turn.

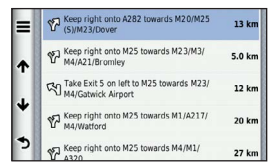

The details for the turn appear. If available, an image of the junction appears for junctions on major roadways.

### *Viewing the Entire Route on the Map*

- **1** While navigating an automobile route, select the navigation bar at the top of the map.
- 2 Select  $\equiv$  > Map.

## **Viewing the Next Turn**

While navigating an automobile route, a preview of the next turn, lane change, or other maneuver appears in the upper-left corner of the map.

The preview includes the distance to the turn or maneuver and the lane in which you should be traveling, if available.

From the map, select  $\frac{1}{2}$  to view the next turn on the map.

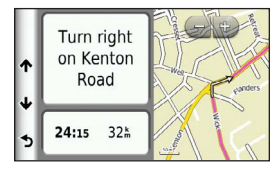

### **Viewing Junctions**

While navigating an automobile route, you can view the junctions on major roadways. When you approach a junction in a route, the image of that junction appears briefly, if available.

From the map, select  $\frac{100}{100}$  to view the junction, if available.

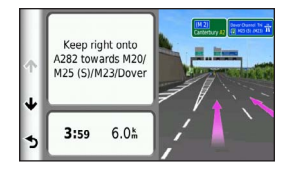

## **Viewing Traffic Alerts**

While you navigate an automobile route, a traffic alert may appear.

Select the alert to view more information.

### <span id="page-18-0"></span>**Viewing Trip Information**

The trip information page displays your present speed and provides statistics about your trip.

**TIP**: If you make frequent stops, leave the device turned on so it can accurately measure elapsed time during the trip.

From the map, select  $\equiv$  > Trip Computer.

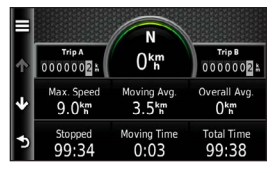

#### *Resetting Trip Information*

- **1** From the map, select  $\equiv$  > Trip Computer.
- **2** Select **Reset Field(s)**.
- **3** Select an option:
	- When not navigating a route, select **Select All** to reset every data field, except the speedometer, on the page.
	- Select **Reset Trip Data** to reset the information on the trip computer.
	- Select **Reset Max. Speed** to reset the maximum speed.
	- Select **Reset Trip B** to reset the odometer.

## **Viewing Current Location Information**

You can use the Where Am I? page to view information about your current location. This feature is helpful if you need to tell emergency personnel your location.

From the map, select **E** > **Where Am I?**.

### **Finding Nearby Services**

You can use the Where Am I? page to find nearby services, such as hospitals or police stations.

- **1** From the map, select  $\mathbf{F}$  > Where Am I?.
- **2** Select a category.

### **Getting Directions to Your Current Location**

If you need to tell another person how to get to your current location, your device can give you a list of directions.

From the map, select **E** > Where Am I? > > **Directions to Me**.

## **Pedestrian Routes**

### **Following a Pedestrian Route**

In Pedestrian mode, your route is displayed on a two-dimensional map.

<span id="page-18-1"></span>If you have cityXplorer maps installed, the device calculates a route that uses a combination of public transit options, such as riding a bus or subway, and walking.

<span id="page-19-0"></span>**NOTE**: cityXplorer maps are not included with the device. Go to [http://my.garmin.com](http://mygarmin.com) to purchase cityXplorer maps.

**NOTE**: You can change the types of public transit and limit the distance spent walking during a pedestrian route (page 37).

## **Using the Pedestrian Navigation Map**

See [page 14](#page-13-1) for more map functions.

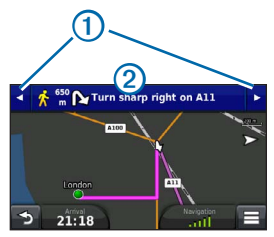

- Select  $\bigcirc$  to switch between sections of the route.
- Select  $②$  to view the route itinerary.

### **About Map Icons**

- When you are navigating in Pedestrian mode, indicates your approximate position and your direction of travel on the map.
- The circle around  $\bullet$  indicates the accuracy of your position on the map. A smaller circle means the displayed position is more accurate.
- <span id="page-19-1"></span>• The yellow icons indicate the transportation method used in each section of the route. For example, when you see  $\bigcirc$ , board a bus at that point in the route.

• The black dots on the map show public transit stops along your route.

## **Enabling Transit Types**

**NOTE**: Transit types are available when cityXplorer maps are loaded [\(page 19](#page-18-1)).

- **1** Select **Settings** > **Navigation** > **Public Transit**.
- **2** Select the transit type to include in your routes, and select **Save**.

## **Hands-Free Phone Calls**

## **About Hands-Free Calling**

Using Bluetooth® wireless technology, your device can connect to your mobile phone to become a hands-free device. To determine whether your mobile phone with Bluetooth technology is compatible with your device, go to [www.garmin](www.garmin.com/bluetooth) [.com/bluetooth](www.garmin.com/bluetooth).

Your phone may not support all of the hands-free phone features your device provides.

## <span id="page-19-2"></span>**Enabling Bluetooth Wireless Technology**

- **1** Select **Settings** > **Bluetooth**.
- **2** Select **Bluetooth**.

## **Pairing Your Phone**

Before you can use hands-free calling, you must pair your device with a compatible mobile phone. <span id="page-20-0"></span>Pairing your phone with your device allows your phone and device to recognize each other and connect quickly.

- **1** Place your phone and your device within 33 ft. (10 m) of each other.
- **2** On your device, enable Bluetooth wireless technology [\(page 20\)](#page-19-2).
- **3** Select an option:
	- Select **Add Phone**.
	- If you have already paired a different phone, select **Settings** > **Bluetooth** >  $Phone > +$
- **4** On your phone, enable Bluetooth wireless technology.
- **5** On your device, select **OK**.

A list of nearby Bluetooth devices appears.

- **6** Select your phone from the list, and select **OK**.
- **7** If necessary, on your phone, confirm that the device is allowed to connect.
- **8** If necessary, enter the device Bluetooth PIN (**1234**) into your phone.

## **Disconnecting Your Phone**

- **1** Select **Settings** > **Bluetooth**.
- **2** Select **Phone** > **None** > **Save**.

Your phone is disconnected from your device but remains paired with your device.

## **Tips After Pairing the Devices**

- After the initial pairing, the two devices can connect automatically each time you turn them on.
- When your phone is connected to your device, you are ready to make phone calls.
- When you turn on the device, it tries to connect to the last phone to which it was connected.
- You might need to set your mobile phone to connect to the device automatically when the device is turned on.

## **Pairing with a Bluetooth Audio Device**

Using Bluetooth wireless technology, you can transmit the device audio to a hands-free or A2DP Bluetooth audio device.

- **1** Set your Bluetooth audio device to discoverable mode.
- **2** From the main menu, select **Settings** > **Bluetooth** > **Audio** > **OK**.
- **3** Select your Bluetooth audio device from the list.
- **4** When the Bluetooth pass key appears, select **OK**.
- **5** Confirm the pairing on your Bluetooth audio device, if necessary.

See the owner's manual for your Bluetooth audio device for more information.

## <span id="page-21-0"></span>**Placing a Call**

### **Dialing a Number**

- **1** Select **Phone** > **Dial**.
- **2** Enter the number.
- **3** Select **Dial**.

## **Calling a Contact in Your Phone Book**

Your phone book is loaded from your phone to the device each time your phone and the device connect. It may take a few minutes for the phone book to be available. Some phones do not support this feature.

- **1** Select **Phone** > **Phone Book**.
- **2** Select a contact.
- **3** Select **Call**.

## **Calling a Location**

- **1** Select **Phone** > **Browse Categories**.
- **2** Select a point of interest ([page 8](#page-7-1)).
- **3** Select **Call**.

## **Receiving a Call**

When you receive a call, select **Answer** or **Ignore**.

## **Using the Call History**

Your call history is loaded from your phone to the device each time your phone and the device connect. It may take a few minutes for the call history to be available. Some phones do not support this feature.

- **1** Select **Phone** > **Call History**.
- **2** Select a category. A list of calls appears, with the most recent calls at the top.
- **3** Select a call.

## **Using In-Call Options**

- **1** While on a call, select  $\mathcal{D}$ .
- **2** Select an option:
	- To transfer audio to your phone, select **Handset**.

**TIP**: You can use this feature if you want to turn off your device and remain on the call, or if you need privacy.

- To display a keypad, select **Keypad**. **TIP**: You can use this feature to use automated systems, such as voice mail.
- To mute the microphone, select **Mute**.
- To hang up, select **End Call**.

## **Saving a Home Phone Number**

**TIP**: After you save a home number, you can edit the home number by editing "Home" in your list of saved locations [\(page 12](#page-11-2)).

Select **Phone** >  $\blacksquare$  > Set Home Number, enter your phone number, and select **Done**.

### <span id="page-22-0"></span>**Calling Home**

Before you can call home using the Call Home button, you must enter a phone number for your home location.

Select **Phone** > **Call Home**.

# **Using the TV**

### **Warning**

Do not attempt to watch TV while driving. Failure to pay full attention to the operation of the vehicle could result in death, serious injury, or property damage. You assume total liability and risk for using this device.

## <span id="page-22-1"></span>**Digital TV**

You can stream digital TV on your device.

Before you can watch digital mobile TV, the device must be in a Digital Video Broadcasting for Terrestrial devices (DVB-T) coverage area. For more information, go to [www.dvb.org](http://dvb.org).

## **Setting up the TV Antennas**

**NOTE:** External antennas are included with the device. The external antennas are intended to improve the TV reception.

You may need to extend the internal antenna or attach external antennas to receive channels.

**1** Pull out the TV antenna  $\Omega$ .

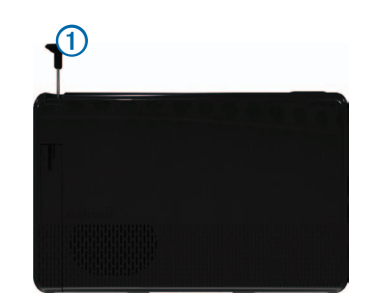

**2** For the best reception, attach the external antennas to the mount and arrange them at a perpendicular angle to each other.

## **Watching TV**

- **1** Select **TV**.
- **2** If necessary, select **Agree**.
- **3** If necessary, select  $\equiv$  > **Channel Scan.**

## **Changing the TV Channel**

Before you can change the TV channel, You must be receiving channels.

- **1** While watching TV, touch anywhere on the screen.
- **2** From the menu, select  $\mathbf{H}$ .
- **3** Enter a channel number.

## <span id="page-23-2"></span><span id="page-23-0"></span>**Recording TV Footage**

**NOTE**: You must insert a microSD™ card into the slot on the device before you can record TV footage.

- **1** Select **TV**.
- **2** Select a TV channel.
- **3** Select  $\mathbb{R}^{\text{EC}}$  to start recording.
- **4** Select **RECO** stop recording.

### **Viewing Recorded TV Footage**

- **1** Select **TV**.
- **2** Select the screen.
- $3$  Select  $\blacksquare$  > Video Playback.
- **4** Select a video.

## **Adjusting the Screen Aspect Ratio**

When the TV page is inactive for several seconds, the TV menu will disappear and the picture will expand to fill the screen. You can choose the aspect ratio of the picture.

- **1** While watching TV, select the screen.
- **2** Select > **TV Settings** > **Screen Ratio**.
- **3** Select an option:
	- To maintain the aspect ratio in which the channel is broadcast, select **Keep Ratio**.
	- To stretch the picture to fill the screen, select **Full Screen**.

## **Viewing Subtitles**

**NOTE**: The subtitle language is determined by the broadcaster.

- **1** While watching TV, select the screen.
- **2** Select > **TV Settings** > **Subtitles**.

## <span id="page-23-1"></span>**Changing the Region**

The default region is the same as your navigation region.

- **1** While watching TV, select the screen.
- **2** Select > **TV Settings** > **Region**.
- **3** Select a region.

### **Changing the Back Button Settings**

When you press  $\Rightarrow$  on the TV menu, a prompt appears that allows you to keep the TV audio playing or turn off the TV.

- **1** Select **TV** > > **TV Settings** > **When Back Button Pressed**.
- **2** Select an option:
	- To see a prompt every time your press  $\leq$ on the TV menu, select **Always Ask Me What To Do**.
	- To keep the audio on while you use the device, select **Keep Audio On**.
	- To turn off the TV when you leave the TV menu, select **Turn Off TV**.

## <span id="page-24-0"></span>**Changing the Audio Language**

Depending on the broadcaster, you may be able to change the language in which a channel is broadcast.

- **1** Select  $TV \geq 2$  > TV Settings.
- **2** Select **Audio Language**.
- **3** Select a language.

**NOTE**: Garmin is not responsible for the broadcast languages.

## <span id="page-24-1"></span>**Outputting the TV to an External Device**

You can output the TV audio and video to an external device.

**1** Connect the external device to the TV Out port on the device.

The TV Out port accepts a 3.5 mm plug for video only, video with mono audio, or video with stereo audio.

- **2** From the main menu, select **Settings** > **Display**.
- **3** Select the **TV Output** check box.
- **4** Select **Composite**, and select the format appropriate for your region or for your external device.
- **5** Return to the main menu, and select **TV**.

## **Returning to the Main Menu from the TV**

**1** While watching TV, select the screen.

- 2 Select **5**
- **3** Select an option:
	- To continue listening to the TV audio, select **Keep Audio On**.
	- To turn off the TV, select **Turn Off TV**.

# **Using the Apps**

## **Using Help**

Select **Apps** > **Help** to view information about using the device.

### **Searching Help Topics**

Select  $\mathsf{Apos} > \mathsf{Helo} > \mathsf{Q}$ .

## **About ecoRoute**

In some areas, before you can use ecoRoute features, you must purchase an unlock code. Go to<www.garmin.com/ecoroute> for more information.

The ecoRoute™ feature calculates the fuel economy and the fuel price of navigating to a destination, and offers tools for improving fuel efficiency.

The data provided by the ecoRoute feature is an estimate only.

To receive more-accurate fuel reports for your specific vehicle and driving habits, calibrate the fuel economy [\(page 26](#page-25-0)).

### <span id="page-25-1"></span>**Setting Up the Vehicle Profile**

The first time you use the ecoRoute features, you must enter vehicle information.

- **1** Select **Apps** > **ecoRoute**™.
- **2** Enter fuel and mileage information.

## **Changing the Fuel Price**

- **1** Select **Apps** > **ecoRoute**™ > **At the Pump**.
- **2** Enter the current price of fuel, and select **Next**.
- **3** Select **Yes**.

## <span id="page-25-0"></span>**Calibrating the Fuel Economy**

You can calibrate the fuel economy to receive more-accurate fuel reports for your specific vehicle and driving habits. You should calibrate when you fill up your fuel tank.

- **1** Select **Apps** > **ecoRoute**™ > **At the Pump**.
- **2** Enter the current fuel price.
- **3** Enter the amount of fuel the vehicle has used since the last time the fuel tank was filled.
- **4** Enter the distance you have travelled since the last time the fuel tank was filled.
- **5** Select **Next**.

The device calculates the average vehicle fuel economy.

**6** Select **Save**.

## **About the ecoChallenge**

ecoChallenge helps you maximize the vehicle fuel economy by scoring your driving habits. The higher your ecoChallenge scores, the more fuel

you have saved. The ecoChallenge collects data and calculates a score whenever your device is moving and in Automobile mode.

#### *Viewing ecoChallenge Scores*

- View your current score in the 2 ecoChallenge icon on the map.
- Select  $\overline{2}$  to view detailed scores.

#### *About the ecoChallenge Score*

**Current**: Displays the score for your current driving activity.

- **Overall**: Displays an average of the speed, acceleration, and braking score.
- **Speed**: Displays your score for driving your vehicle at the optimal speed for conserving fuel (45–60 mph for most vehicles).
- **Acceleration**: Displays your score for smooth and gradual acceleration. You lose points for rapid acceleration.
- **Braking**: Displays your score for smooth and gradual braking. You lose points for hard braking.

### *Resetting the ecoChallenge Scores*

Select  $\bullet$  >  $\blacksquare$  > Reset.

## **Viewing Fuel Economy Information**

You can view your fuel consumption, your total fuel cost, and your average fuel economy.

- **1** Select **Apps** > **ecoRoute** > **Fuel Economy**.
- **2** Select a section of the graph to zoom in.

### <span id="page-26-0"></span>**Mileage Reports**

Mileage reports provide the distance, the time, the average fuel economy, and the fuel cost of navigating to a destination.

A mileage report is created for every route that you drive. If you stop a route on the device, a mileage report is created for the distance you traveled.

#### *Viewing a Mileage Report*

You can view saved mileage reports on the device.

**TIP**: You can access mileage reports in the Reports folder on the device drive or volume (page 35).

- **1** Select **Apps** > **ecoRoute**™ > **Mileage Report**.
- **2** Select a report.

### **Resetting ecoRoute Information**

- **1** Select **Apps** > **ecoRoute**™ > **Vehicle Profile**.
- 2  $\text{Select} \equiv \text{B}$  >  $\text{Reset}$ .

## **Planning a Trip**

You can use the trip planner to create and save a trip with multiple destinations.

- **1** Select **Apps** > **Trip Planner**.
- 2 Select  $\pm$ .
- **3** Select **Select Start Location**.
- **4** Search for a location [\(page 8\)](#page-7-4).
- **5** Select **Select**.
- **6** To add additional locations, select  $\blacksquare$ .
- **7** Select **Next**.

**8** Enter a name, and select **Done**.

## **Editing a Trip Itinerary**

- **1** Select **Apps** > **Trip Planner**.
- **2** Select a saved trip.
- **3** Select an option:
	- To change the arrival or departure time, select a location in the trip.
	- To record how long you will stay at a location, select a location in the trip, and then select **Duration**.
	- To change the transportation mode or route preference for a trip leg, select a leg, and select **Transportation Mode**.
	- To view the trip on the map, select **Map**.

## **Navigating to a Saved Trip**

- **1** Select **Apps** > **Trip Planner**.
- **2** Select a saved trip.
- **3** Select **Go!**.
- **4** If prompted, select a route [\(page 13\)](#page-12-1).

## **Editing a Saved Trip**

- **1** Select **Apps** > **Trip Planner**.
- **2** Select a saved trip.
- 3 Select  $\equiv$ .
- **4** Select an option:
	- Select **Rename Trip**.
	- Select **Edit Destinations** to add and delete locations, or to change the order of locations.
- <span id="page-27-0"></span>• Select **Delete Trip**.
- Select **Optimize Order** to arrange the stops on your trip in the most-efficient order.

## <span id="page-27-1"></span>**Viewing Pictures**

#### **Warning**

Do not attempt to view pictures while driving. Failure to pay full attention to the operation of the vehicle could result in death, serious injury, or property damage. You assume total liability and risk for using this device.

You can view pictures that you have stored in the device or on a memory card. See [page 35](#page-34-1) for more information about loading pictures on the device.

- **1** Select **Apps** > **Gallery**.
- **2** Select **All Pictures**, or select a folder.
- **3** Select a picture.

### **Viewing a Slideshow**

- **1** Select **Apps** > **Gallery**.
- **2** Select **All Pictures**, or select a folder.
- 3 Select **D**

## **Deleting Pictures**

- **1** Select **Apps** > **Gallery**.
- **2** Select **All Pictures**, or select a folder.
- **3** Select a picture.
- 4 Select **III**.

## **Viewing a Video**

### **Warning**

Do not attempt to view video while driving. Failure to pay full attention to the operation of the vehicle could result in death, serious injury, or property damage. You assume total liability and risk for using this device.

- **1** Select **Apps** > **Gallery**.
- **2** Select **All Videos**, or select a folder.
- **3** Select a video.
- **4** Select the screen to view the playback controls.

### **Supported Formats**

Gallery supports videos that use any of these video and audio formats.

**NOTE**: Some files may not be compatible due to encoding differences, digital rights management (DRM), or file container format.

- Video
	- MPEG1
	- MPEG2
	- H.263
	- AVC (H.264)
	- VC-1 (WMV)
	- XviD
- Audio
	- MP1
	- MP2
- <span id="page-28-0"></span>◦ MP3
- MP4
- AAC
- WMA

## **Media Player**

## **Playing a Song**

Before you can play a song, you must upload song files to the device (page 35).

- **1** Select **Apps** > **Media Player**.
- **2** Select an option:
	- Select **Artists**, and select an artist and an album.
	- Select **Albums**, and select an album.
	- Select **Songs**.
	- Select **Playlists**, and select a playlist.
- **3** Select a song.

The selected song begins playing, and all songs in the list are added to the current playlist.

## **Creating a Playlist**

You can create playlists, which allows you to quickly queue a list of songs for playback.

- **1** Select **Apps** > **Media Player**.
- 2 Select  $\equiv$  > **New Playlist.**
- **3** Enter a name, and select **Save**.
- **4** Add songs to the playlist.

## **Adding Songs to a Playlist**

- **1** Select **Apps** > **Media Player**.
- **2** Select an option:
	- Select **Artists**, and select an artist and an album.
	- Select **Albums**, and select an album.
	- Select **Songs**.
	- Select **Playlists**, and select a playlist.
- **3** Hold a song title until the context menu appears.
- **4** Select an option:
	- To add the song to an existing playlist, select the playlist.
	- To add the song to a new playlist, select **New**, and enter a name.

### **Supported Formats**

Gallery supports videos that use any of these video and audio formats.

**NOTE**: Some files may not be compatible due to encoding differences, digital rights management (DRM), or file container format.

- MP<sub>3</sub>
- WMA
- WAV

## <span id="page-29-0"></span>**Viewing Previous Routes and Destinations**

Before you can use this feature, you must enable the travel history feature ([page 38](#page-37-2)).

You can view your previous routes and places you have stopped on the map.

Select **Apps** > **Where I've Been**.

## **Using the World Clock**

- **1** Select **Apps** > **World Clock**.
- **2** If necessary, select a city, enter a city name, and select **Done**.

### **Viewing the World Map**

Select Apps > World Clock >  $\circled{?}$ .

Nighttime hours appear in the shaded area of the map.

## **Finding Your Last Parking Spot**

When you remove your device from the vehicle mount while the device is on, your current location is saved as a parking spot.

Select **Apps** > **Last Spot**.

## **Saving a Parking Spot**

- **1** Select **Apps** > **Last Spot**.
- **2** Select  $\equiv$  > Save.
- **3** If necessary, enter a name.

## **About the Driving Recorder**

#### *Notice*

Before using the driver recorder feature in a vehicle, check the local laws and ordinances where you drive. Garmin does not assume any responsibility for any fines, penalties, or damages that may be incurred as a result of any law or ordinance relating to the use of your Garmin device.

You can record audio and video while driving using the Garmin GDR 20 camera. You can play recorded footage on the device or on a computer. For more information, go to<www.garmin.com>.

**NOTE**: To play recorded footage on a computer, you must install the software that came with the GDR 20 camera on the computer.

## **Mounting the Driving Recorder**

- **1** Insert the microSD card that came with the driving recorder kit into the slot on the camera.
- **2** While the device is mounted, connect the camera cable to the micro-USB port on the side of the mount  $\Omega$ .

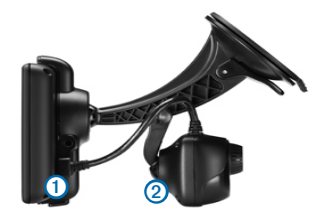

- <span id="page-30-0"></span>**3** Snap the camera onto the second suction cup  $arm  $2$  of the mount that came with the driving$ recorder kit.
- **4** Press the suction cup arm to the windshield.
- **5** While pressing, flip the lever back toward the windshield.

### **Recording Video with the Driving Recorder**

- **1** From the main menu, select **Apps** > **Driving Recorder**.
- **2** Select **REC** to start recording.
- **3** Select **RECO** to stop recording.

### **Playing a Recorded Video**

- **1** From the main menu, select **Apps** > **Driving Recorder**.
- 2 Select  $\boxed{5}$
- **3** Select a video.

## **Video Input**

You can view video from an external device, such as a backup camera or a DVD player.

- **1** Select an option:
	- Connect the external device to the **Video In** port on the vehicle mount.

The Video In port accepts a 3.5 mm input plug for video only and does not support audio.

• Connect the external device to the **AV IN** port on the device.

The AV In port accepts a 3.5 mm input plug for video only, video with mono audio, or video with stereo audio.

**2** From the main menu, select **Apps** > **Video Input**.

## **Using the Calculator**

Select **Apps** > **Calculator**.

## **Converting Units**

- **1** Select **Apps** > **Unit Converter**.
- **2** If necessary, select the button next to **Convert**, select a measurement category, and select **Save**.
- **3** If necessary, select a unit button, select a unit of measurement, and select **Save**.
- **4** Select the field below the unit you want to convert.
- **5** Enter the number, and select **Done**.

### **Setting Currency Conversion Rates**

You can update the currency conversation rates for the unit convertor.

- **1** Select **Apps** > **Unit Converter**.
- **2** Select the button next to **Convert**.
- **3** Select **Currency**, and select **Save**.
- **4** If necessary, select a currency button, select a different currency, and select **Save**.
- **5** Select the button at the bottom of the screen that displays the currency conversion rates.
- **6** Select the box next to a currency.
- <span id="page-31-0"></span>**7** Enter a value, and select **Done**.
- **8** Select **OK**.

## **Disabling Traffic**

- **1** Select **Settings** > **Traffic**.
- **2** Clear the **Live Traffic** check box.

## **Using the Language Guide**

Use the optional Language Guide to look up and translate words or phrases.

Select **Apps** > **Language Guide**.

#### **Selecting Languages in the Language Guide**

You can select the languages you want to translate when translating words and phrases.

- **1** Select **Apps** > **Language Guide** > **Words and Phrases**.
- 2 Select  $\equiv$  > **Language.**
- **3** Select **From**, select the language to translate from, and select **Save**.
- **4** Select **To**, select the language to translate to, and select **Save**.

### **Translating Words and Phrases**

- **1** Select **Apps** > **Language Guide** > **Words and Phrases**.
- **2** Select a category and subcategories.
- **3** If necessary, select **Q**, enter a keyword, and select **Done**.
- **4** Select a word or a phrase.

**5** Select **U** to listen to the translation.

## **Using a Bilingual Dictionary**

- **1** Select **Apps** > **Language Guide** > **Bilingual Dictionaries**.
- **2** Select a dictionary.
- **3** If necessary, select **Q**, enter a word, and select **Done**.
- **4** Select a word.
- **5** Select **U** to listen to the translation.

# **Traffic**

### *NOTICE*

Garmin is not responsible for the accuracy or timeliness of the traffic information.

Traffic information may not be available in all areas or countries.

A traffic receiver is included in some packages. It is built into the vehicle power cable. The traffic receiver and device must be powered and in data range of a station transmitting traffic data to receive traffic information. You do not need to activate the subscription included with your traffic receiver.

For information about traffic receivers and coverage areas, go to [www.garmin.com/traffic.](www.garmin.com/traffic)

## **Enabling Traffic**

**1** Select **Settings** > **Traffic**.

<span id="page-32-0"></span>**2** Select **Traffic**.

## **Receiving Traffic Data**

When the receiver is within a traffic coverage area, your device will begin displaying traffic information.

The traffic receiver and the device may need to be in data range of an FM station transmitting traffic information.

- **1** Connect the traffic receiver to an external power source.
- **2** Connect the traffic receiver to the device.

**NOTE**: Heated (metallized) windshields could degrade the performance of the traffic receiver.

## **Traffic Receiver**

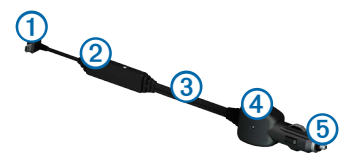

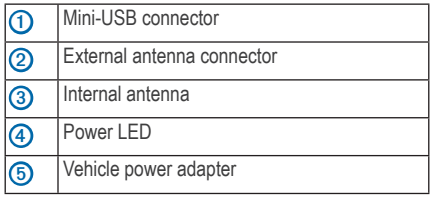

### **About the Traffic Icon**

When you are receiving traffic information, a traffic icon appears on the map. The traffic icon changes color to indicate the severity of traffic conditions.

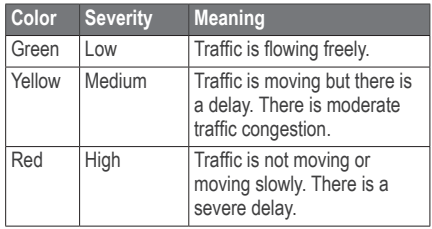

## **Traffic on Your Route**

When calculating your route, the device examines the current traffic and automatically optimizes the route for the shortest time. If a severe traffic delay occurs on your route while you are navigating, your device automatically recalculates the route.

The traffic icon  $\bigodot$  changes color to indicate the severity of traffic conditions on your route or on the road you are currently traveling.

Your device may route you through a traffic delay if a better alternative route does not exist. The delay time is added into your estimated time of arrival automatically.

## **Viewing Traffic on Your Route**

- **1** While navigating a route, select  $\bullet$ .
- **2** Select **Traffic on Route**.

A list of traffic events appears, organized by their location on the route.

**3** Select an event.

## **Manually Avoiding Traffic on Your Route**

**1** From the map, select  $\bigcirc$ .

- <span id="page-33-0"></span>**2** Select **Traffic On Route**.
- **3** If necessary, use the arrows to view other traffic delays on your route.
- $4 \text{ Select} \equiv \text{1}$

## **Taking an Alternate Route**

- **1** While navigating an automobile route, select 6
- **2** Select **Alternate Route**.
- **3** Select a route.

## **Viewing Traffic on the Map**

The traffic map shows color-coded traffic flow and delays on nearby roads.

- **1** From the map, select  $\bullet$ .
- **2** Select **Traffic Conditions**.

## **Traffic in Your Area**

### **Searching for Traffic Delays**

- **1** From the map, select  $\bullet$ .
- **2** Select **Traffic Conditions** > **Q**.
- **3** Select an item in the list.
- **4** If there is more than one delay, use the arrows to view additional delays.

### **Viewing a Traffic Incident on the Map**

- **1** From the map, select  $\bullet$ .
- **2** Select **Traffic Conditions**.
- **3** Select a traffic icon.

## **Understanding Traffic Data**

The traffic legend explains the icons and colors used on the traffic map.

- **1** From the map, select  $\bigcirc$ .
- **2** Select **Traffic Legend**.

## **Traffic Subscriptions**

## **Subscription Activation**

You do not need to activate the subscription included with your FM traffic receiver. The subscription activates automatically after your device acquires satellite signals while receiving traffic signals from the pay service provider.

**NOTE**: Models with LT after the model number include a lifetime traffic subscription and a traffic receiver.

## **Adding a Subscription**

You can purchase traffic subscriptions for other regions or countries.

- **1** From the main menu, select **Settings** > **Traffic**.
- **2** Select **Subscriptions**  $>$   $\frac{1}{\sqrt{2}}$ .
- **3** Write down the FM traffic receiver unit ID.
- **4** Go to<www.garmin.com/fmtraffic>to purchase a subscription and get a 25-character code.

The traffic subscription code cannot be reused. You must obtain a new code each time you renew your service. If you own multiple FM traffic receivers, you must obtain a new code for each receiver.

- <span id="page-34-0"></span>**5** Select **Next** on the device.
- **6** Enter the code.
- **7** Select **Done**.

## <span id="page-34-1"></span>**Data Management**

You can store files, such as JPEG image files, on your device. The device has a memory card slot for additional data storage.

**NOTE**: The device is not compatible with Windows® 95, 98, Me, Windows NT®, and Mac® OS 10.3 and earlier.

## **File Types**

The device supports the following file types:

- JPEG and JPG image files (page 28)
- Maps and GPX waypoint files from MapSource® [\(page 41](#page-40-1))
- GPI custom POI files from Garmin POI Loader [\(page 41](#page-40-2))
- BaseCamp™ files

## **About Memory Cards**

You can purchase memory cards from an electronics supplier, or purchase pre-loaded Garmin mapping software [\(www.garmin.com](www.garmin.com/trip_planning) [/trip\\_plann](www.garmin.com/trip_planning)ing). In addition to map and data storage, the memory card can be used to store files such as maps, images, geocaches, routes, waypoints, and custom POIs.

## **Installing a Memory Card**

The device supports microSD and microSDHC memory cards.

- **1** Insert a memory card into the slot on the device.
- **2** Press it in until it clicks.

## **Transferring Files from Your Computer**

**1** Connect the device to your computer [\(page 5](#page-4-3)).

Your device and memory card appear as removable drives in My Computer in Windows and as mounted volumes on Mac computers.

**NOTE**: Some computers with multiple network drives cannot display nüvi drives. See your operating system Help file to learn how to map the drives.

- **2** On your computer, open the file browser.
- **3** Select the file.
- **4** Select **Edit** > **Copy**.
- **5** Open the **Garmin** or memory card drive or volume.
- **6** Select **Edit** > **Paste**.

The file appears in the list of files in the device memory or on the memory card.

### **Disconnecting the USB Cable**

**1** Complete an action:

- <span id="page-35-0"></span>• For Windows computers, click the eject icon  $\leq$  in your system tray.
- For Mac computers, drag the volume icon to the **Trash** .
- **2** Disconnect the cable from your computer.

## **Deleting Files**

#### *NOTICE*

If you do not know the purpose of a file, do not delete it. Your device memory contains important system files that should not be deleted.

- **1** Open the **Garmin** drive or volume.
- **2** If necessary, open a folder or volume.
- **3** Select a file.
- **4** Press the **Delete** key on your keyboard.

# **Customizing the Device**

- **1** Select **Settings**.
- **2** Select a setting category.
- **3** Select the setting to change it.

## **Map and Vehicle Settings**

#### Select **Settings** > **Map & Vehicle**.

#### **Vehicle**: Changes the icon to represent your position on the map. Go to [www.garmingarage](www.garmingarage.com) [.com](www.garmingarage.com) for more icons.

**Driving Map View**: Sets the perspective on the map.

- **Pedestrian Map View**: Sets the perspective on the map.
- **Map Detail**: Sets the level of detail on the map. More detail may cause the map to draw slower.
- **Map Theme**: Changes the color of the map data.
- **Map Buttons**: Sets which icons are included on the map. Up to three icons can be included on the map.
- **Map Layers**: Sets the data that appears on the map ([page 17\)](#page-16-1).

**Dashboards**: Sets the map dashboard layout.

**myMaps**: Sets which installed maps the device uses.

#### **Enabling Maps**

**TIP**: To purchase additional map products, go to [www.garmin.com](http://www.garmin.com).

- **1** Select **Settings** > **Map and Vehicle** > **myMaps**.
- **2** Select a map.

## <span id="page-35-1"></span>**Navigation Settings**

Select **Settings** > **Navigation**.

**Calculation Mode**: Sets route preference.

- **Avoidances**: Sets road features to avoid on a route.
- **Custom Avoidances**: Allows you to avoid specific roads or areas.

**Advanced Detours**: Sets the length of a detour.

<span id="page-36-0"></span>**Limit Walking**: Controls the maximum walking distance included in a pedestrian route.

**Public Transit**: Enables or disables transit types.

**Safe Mode**: Disables all functions that require significant operator attention and could become a distraction while driving.

**GPS Simulator**: Stops the device from receiving a GPS signal, and saves battery power.

### **Route Preferences**

#### Select **Settings** > **Navigation** > **Calculation Mode**.

The route calculation is based on road speeds and vehicle acceleration data for a given route.

- **Faster Time**: Calculates routes that are faster to drive but can be longer in distance.
- **Shorter Distance**: Calculates routes that are shorter in distance but can take more time to drive.
- **Less Fuel**: Calculates routes that could use less fuel than other routes.
- **Off Road**: Calculates a direct line from your location to your destination.

## <span id="page-36-2"></span>**Display Settings**

Select **Settings** > **Display**.

**Color Mode**: Sets a light background (**Day**), a dark background (**Night**), or automatically switches between the two based on the sunrise time and the sunset time for your current location (**Auto**).

- **Brightness**: Changes the brightness of the screen. Decreasing the brightness can save battery power.
- **Screenshot**: Allows you to take a picture of the device screen. Screenshots are saved in the **Screenshot** folder of the device storage.

## **Bluetooth Settings**

Select **Settings** > **Bluetooth**.

**Bluetooth**: Enables the Bluetooth component.

- **Add Phone** or **Phone**: Manages connections between your device and mobile phones with Bluetooth wireless technology.
- **Friendly Name**: Allows you to enter a friendly name that identifies your devices with Bluetooth technology.

Managing the Bluetooth Device List

You can add, disconnect, or delete phones that your device detects while Bluetooth is enabled.

- **1** Select **Settings** > **Bluetooth** > **Phone**.
- **2** Select an option:
	- Select a phone for your device to connect with.
	- Select  $\div$  to add a phone to the menu.
	- Select  $\mathbf{\overline{M}}$  to delete a phone from the device memory.
	- Select **None** to drop your current connection.

### <span id="page-36-1"></span>**Disabling Bluetooth**

**1** Select **Settings** > **Bluetooth**.

<span id="page-37-0"></span>**2** Select **Bluetooth**.

## **Traffic Settings**

Select **Settings** > **Traffic**. **Traffic**: Enables traffic **Subscriptions**: Lists current traffic subscriptions. **trafficTrends**™: See [page 38](#page-37-2).

### **Enabling Traffic**

The traffic receiver is included in some device packages.

Select **Settings** > **Traffic** > **Traffic**.

#### **About Traffic Subscriptions**

You can purchase additional subscriptions or a renewal if your subscription expires. Go to <www.garmin.com/traffic>.

#### *Viewing Traffic Subscriptions*

Select **Settings** > **Traffic** > **Subscriptions**.

#### <span id="page-37-2"></span>**trafficTrends**

When the trafficTrends feature is enabled, your device records historic traffic data and uses that data to calculate more-efficient routes.

When you drive with the trafficTrends feature enabled, your device records traffic data that is used to improve the trafficTrends historic traffic information. This information is sent to Garmin when you connect your device to myGarmin using your computer.

**NOTE**: Different routes may be calculated based on traffic trends for the day of the week or the time of day.

#### *Disabling trafficTrends*

To prevent your device from recording or sharing traffic data, you must disable trafficTrends.

Select **Settings** > **Traffic** > **trafficTrends**.

## **Units and Time Settings**

Select **Settings** > **Units & Time**.

**Current Time**: Sets the device time.

- **Time Format**: Allows you to select a 12-hour, 24-hour, or UTC display time.
- **Units**: Sets the unit of measure used for distances.

## <span id="page-37-1"></span>**Language and Keyboard Settings**

#### Select **Settings** > **Language & Keyboard**.

**Voice Language**: Sets the language for voice prompts.

**Text Language**: Sets all on-screen text to the selected language.

**NOTE**: Changing the text language does not change the language of user-entered data or map data, such as street names.

**Keyboard Language**: Sets the language for your keyboard.

**Keyboard Layout**: Sets the keyboard layout.

## <span id="page-38-0"></span>**Proximity Alerts Settings**

Select **Settings** > **Proximity Alerts**.

- **Audio**: Sets the style of alert that plays when you approach proximity points.
- **Alerts**: Sets the type of proximity points for which alerts are played.

## **Device and Privacy Settings**

Select **Settings** > **Device**.

- **About**: Displays the software version number, the unit ID number, and information on several other software features.
- **EULAs**: Displays the end-user license agreements that apply to your choice.

**NOTE**: You need this information when you update the system software or purchase additional map data ([page 41\)](#page-40-1).

- **Travel History**: Allows the device to record information for the Where I've Been (page 30) and Trip Log (page 17) features.
- **Clear Travel History**

## **Restoring Settings**

You can restore a category of settings or all settings to the factory default values.

- **1** Select **Settings**.
- **2** If necessary, select a settings category.
- $3$  Select  $\equiv$  > Restore.

# **Appendix**

## **Power Cables**

Your device can be powered three ways.

- Vehicle power cable
- USB cable
- AC adapter (optional accessory)

## **Caring for Your Device**

#### *notice*

Avoid dropping your device and operating it in high-shock and high-vibration environments.

Do not expose the device to water.

Contact with water can cause this device to malfunction.

Do not store the device where prolonged exposure to extreme temperatures can occur, because it can cause permanent damage.

Never use a hard or sharp object to operate the touchscreen, or damage may result.

## **Cleaning the Outer Casing**

#### *notice*

Avoid chemical cleaners and solvents that can damage plastic components.

**1** Clean the outer casing of the device (not the touchscreen) using a cloth dampened with a mild detergent solution.

<span id="page-39-0"></span>**2** Wipe the device dry.

### **Cleaning the Touchscreen**

- **1** Use a soft, clean, lint-free cloth.
- **2** If necessary, use water, isopropyl alcohol, or eyeglass lens cleaner.
- **3** Apply the liquid to the cloth.
- **4** Gently wipe the screen with the cloth.

## **Avoiding Theft**

- Remove the device and mount from sight when not in use.
- Remove the residue left on the windshield by the suction cup.
- Do not keep your unit in the glove compartment.
- Register your device at [http://my.garmin.com.](http://my.garmin.com)

## **Extending the Battery Life**

- Keep your device away from extreme temperatures.
- Decrease the screen brightness ([page 6](#page-5-3)).
- Do not leave your device in direct sunlight.
- Decrease the volume [\(page 6\)](#page-5-4).
- Disable Bluetooth [\(page 37](#page-36-1)).

## **Changing the Fuse in the Vehicle Power Cable**

#### *notice*

When replacing the fuse, do not lose any of the small pieces and make sure they are put back in the proper position. The vehicle power cable does not work unless it is assembled correctly.

If your device does not charge in your vehicle, you may need to replace the fuse located at the tip of the vehicle adapter.

**1** Unscrew the end piece.

**TIP**: You may need to use a coin to remove the end piece.

- **2** Remove the end piece, the silver tip, and the fuse.
- **3** Install an 2 A fast-blow fuse.
- **4** Place the silver tip in the end piece.
- **5** Screw the end piece back into the vehicle power cable.

## **Removing the Device, Cradle, and Mount**

### **Removing the Device from the Cradle**

- **1** Press the tab on the bottom of the cradle.
- **2** Tilt the device forward.

### **Removing the Cradle from the Mount**

**1** Turn the cradle to the right or left.

<span id="page-40-0"></span>**2** Apply pressure until the socket on the cradle releases the ball on the mount.

#### **Removing the Suction Cup Mount from the Windshield**

- **1** Flip the lever on the suction cup mount toward you.
- **2** Pull the tab on the suction cup toward you.

## **Updating Maps**

You can update the maps on your device.

- **1** Go to [www.garmin.com/mapupdates.](www.garmin.com/mapupdates)
- **2** Select **Map Update User Guide**.

### <span id="page-40-1"></span>**Purchasing Additional Maps**

- **1** Go to your device product page on the Garmin website ([www.garmin.com\)](www.garmin.com).
- **2** Click the **Maps** tab.
- **3** Follow the on-screen instructions.

## **Safety Cameras**

### **CAUTION**

Garmin is not responsible for the accuracy of, or the consequences of using, a custom POI or safety camera database.

Safety camera information is available in some locations. Check<http://my.garmin.com> for availability. For these locations, the device includes the locations of hundreds of safety cameras. Your device alerts you when you are approaching a safety camera and can warn you

if you are driving too fast. The data is updated at least weekly, so you always have access to the most up-to-date information.

You can purchase a new region or extend an existing subscription at any time. Each region that you purchase has an expiration date.

## <span id="page-40-2"></span>**Custom Points of Interest**

Custom POIs are customized points on the map. They can contain alerts that let you know if you are near a designated point or if you are traveling faster than a specified speed.

### **Installing a POI Loader**

You can create or download custom POI lists and install them on your device using POI Loader software.

- **1** Go to [www.garmi](www.garmin.com/extras)n.com/extras.
- **2** Click **Services** > **POI Loader**.
- **3** Install the POI Loader onto your computer.

## **Using the POI Loader Help Files**

For more information on the POI Loader, refer to the Help file.

With the POI Loader open, click **Help**.

### **Finding Extras**

- **1** Select **Where To?** > **Custom POIs**.
- **2** Select a category.

## **Purchasing Accessories**

Go to [http://buy.garmin.com.](http://buy.garmin.com)

## <span id="page-41-0"></span>**Troubleshooting**

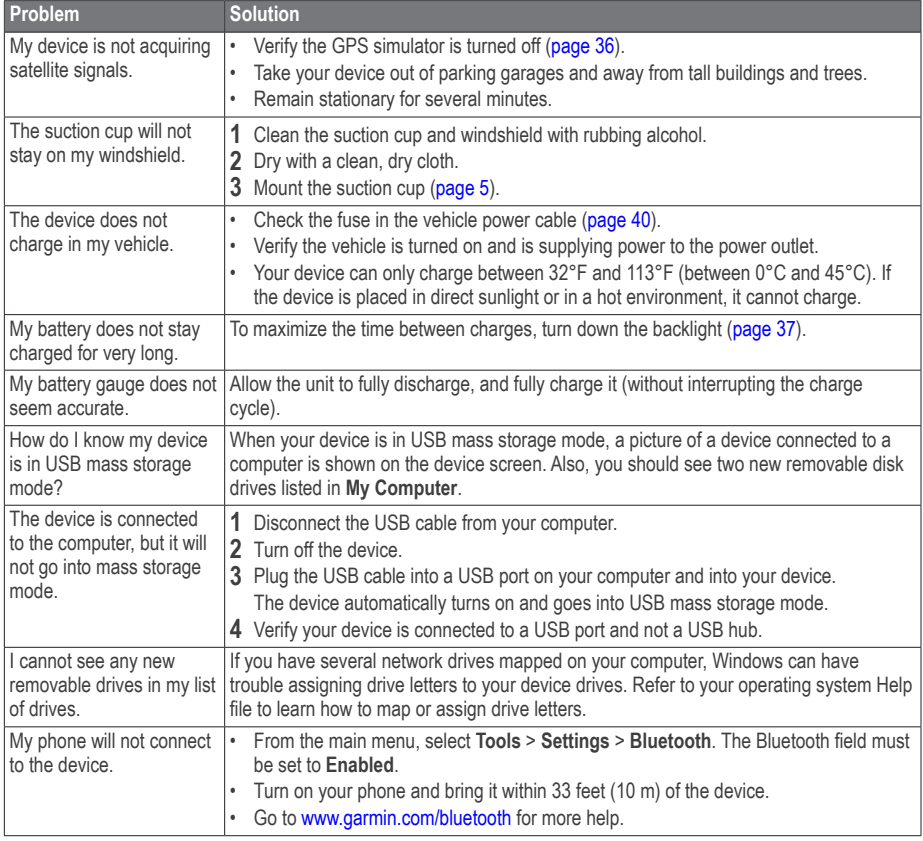

<span id="page-42-0"></span>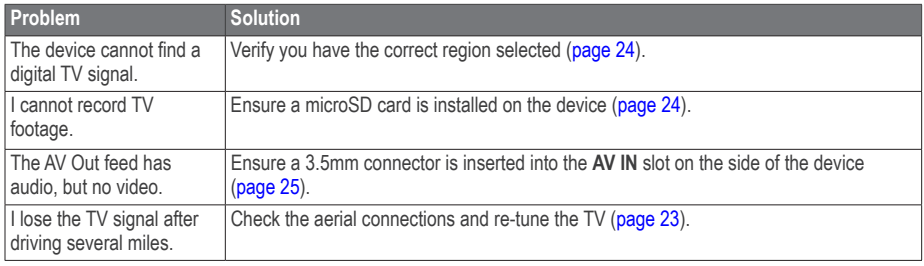

## **Index**

#### <span id="page-43-0"></span>**Symbols**

2-D, 3-D map view [17](#page-16-0)

## **A**

accessories [41](#page-40-0) adding a point [14](#page-13-0) addresses [10](#page-9-0) alerts safety camera [41](#page-40-0) avoiding public transit types [15,](#page-14-0) [20](#page-19-0) roads [16](#page-15-0) theft [40](#page-39-0) traffic [33](#page-32-0)

#### **B**

battery [42](#page-41-0) Bluetooth technology [20–](#page-19-0)[48](#page-47-0) friendly name [37](#page-36-0) pairing an audio device [21](#page-20-0) pairing with phone [20](#page-19-0) settings [37](#page-36-0) brightness [37](#page-36-0)

#### **C**

calculator [31](#page-30-0) calls answering [22](#page-21-0) hanging up [22](#page-21-0) home [23](#page-22-0) muting [22](#page-21-0) caring for your device [39](#page-38-0) category searching within [8](#page-7-0) charging your device [5](#page-4-0), [42](#page-41-0) cityXplorer maps [14,](#page-13-0) [19](#page-18-0) cleaning your device [39](#page-38-0) computer, connecting [5](#page-4-0) converting currency [32](#page-31-0) units [31](#page-30-0) coordinates [10](#page-9-0) current location, directions to [19](#page-18-0) current location, saving [12](#page-11-0) customizing the device [36](#page-35-0)–[43](#page-42-0) custom POIs [41](#page-40-0)

#### **D**

deleting character [7](#page-6-0) files [36](#page-35-0) pictures [28](#page-27-0) recent finds list [12](#page-11-0) saved locations [13](#page-12-0) trips [28](#page-27-0) detailed maps [35,](#page-34-0) [36](#page-35-0) detours [15](#page-14-0) advanced [16](#page-15-0) diacritical characters [7](#page-6-0) display settings [15,](#page-14-0) [20](#page-19-0) driving directions [18](#page-17-0) driving recorder [30](#page-29-0) mounting [30](#page-29-0) recording [31](#page-30-0)

#### **E**

ecoRoute [25](#page-24-0)–[28](#page-27-0) calibrate fuel economy [26](#page-25-1) ecoChallenge score [26](#page-25-1) fuel economy information [26](#page-25-1) mileage report [27](#page-26-0) vehicle profile [25](#page-24-0) editing

categories [13](#page-12-0) destinations [27](#page-26-0) home location [11](#page-10-0) map symbol [13](#page-12-0) saved locations [13](#page-12-0) saved trip [27](#page-26-0) extras [41](#page-40-0)

#### **F**

feedback on POI's [9](#page-8-1) files deleting [36](#page-35-0) supported types [35](#page-34-0) finding locations by address [10](#page-9-0) by coordinates [10](#page-9-0) recent selections [12](#page-11-0) saved locations [12](#page-11-0) fuse, changing [40](#page-39-0)

#### **G**

gallery pictures [28](#page-27-0) supported formats [28](#page-27-0) video [28](#page-27-0) Garmin Live Services [25](#page-24-0) geocaching [10](#page-9-0) go home [11](#page-10-0) GPS settings [37](#page-36-0) simulator [12](#page-11-0)

#### **H**

Help [25](#page-24-0) home phone number [23](#page-22-0) setting a location [11](#page-10-0)

intersection, finding [10](#page-9-0)

#### **J**

JPEG image files [35](#page-34-0) junction view [18](#page-17-0)

#### **K**

keyboard [7](#page-6-0) language mode [7,](#page-6-0) [38](#page-37-0)

#### **L**

latitude and longitude [10](#page-9-0) locations [8,](#page-7-0) [9](#page-8-1) report a closed location [9](#page-8-1) report a missing location [9](#page-8-1)

#### **M**

It is<br>
intersection, finding 10<br>
intersection, finding 10<br>
Intersection, finding 10<br>
Intersection of the state of the state of the state of the state of the state of the state of the state of the state of the state of the maps adding [41](#page-40-0) data layout [17](#page-16-0) detail level [36](#page-35-0) errors [9](#page-8-1) purchasing [41](#page-40-0) theme [36](#page-35-0) view [17](#page-16-0) MapSource [35,](#page-34-0) [41](#page-40-0) mass storage mode [35](#page-34-0) measurements, converting [31](#page-30-0) media player [29](#page-28-0) playing a song [29](#page-28-0) playlist [29](#page-28-0) memory card [35](#page-34-0) mileage report [27](#page-26-0) mounting the device on windshield [42](#page-41-0) removing from mount [40](#page-39-0) mute

phone call [22](#page-21-0) myDashboard [5](#page-4-0)

#### **N**

navigation [14](#page-13-0) off road [17](#page-16-0) pedestrian [19](#page-18-0) nearby services [19](#page-18-0) next turn [18](#page-17-0)

#### **O**

off-road navigation [17](#page-16-0), [37](#page-36-0) on-screen buttons [7](#page-6-0)

#### **P**

pairing a mobile phone [20](#page-19-0) parking [12](#page-11-0) last spot [30](#page-29-0) saving [30](#page-29-0) pedestrian mode settings [15,](#page-14-0) [20](#page-19-0) pictures [28](#page-27-0) deleting [28](#page-27-0) viewing [28](#page-27-0) PIN Bluetooth [21](#page-20-0) points of interest finding [8](#page-7-0) POI loader [35](#page-34-0) protecting your device [39](#page-38-0) public transit avoidances [15](#page-14-0), [20](#page-19-0) city maps [20](#page-19-0)

#### **R**

recalculating routes [15](#page-14-0) recently found locations [12](#page-11-0)

registering the device [6](#page-5-0) removing the mount [40](#page-39-0) renaming trips [27](#page-26-0) resetting home location [11](#page-10-0) the max speed [19](#page-18-0) trip data [19](#page-18-0) routes off road [17,](#page-16-0) [37](#page-36-0) stopping [15](#page-14-0)

#### **S**

safe mode [37](#page-36-0) satellite signals [6](#page-5-0) Saved Locations [12](#page-11-0)–[13](#page-12-0) saving your current location [12](#page-11-0) school zone database [41](#page-40-0) screen brightness [37](#page-36-0) screenshots [37](#page-36-0) search bar [8](#page-7-0) settings [36](#page-35-0)–[48](#page-47-0) shortcuts adding [7](#page-6-0) removing [8](#page-7-0) software version [39](#page-38-0) speed limit icon [15](#page-14-0) storing the device [39](#page-38-0) system settings [36](#page-35-0)

#### **T**

text language [38](#page-37-0) time settings [38](#page-37-0) tools [25](#page-24-0)[–30](#page-29-0) Track Up [17](#page-16-0)

```
traffic 32–48
   activating a subscription 34, 38
   adding traffic subscriptions 38
   icons 33
   incidents 33
   receiver 33
   trafficTrends 38
traffic alerts 18
transportation mode 7
trip computer 19
trip log 17, 39
trip planner 27
troubleshooting 42
turn-by-turn directions 18
18
TV
   antennas 23
   audio 25
   changing the region 24
   output 25
   recording 24
   screen aspect ratio 24
   23
```
#### audio mixer [6](#page-5-0)

### **W**

Where Am I<sub>2</sub> [19](#page-18-0) Where I've Been enabling [39](#page-38-0) Where To? customization [7](#page-6-0) where to menu [7](#page-6-0) customization shortcut icon, adding [7](#page-6-0) shortcut icon, removing [8](#page-7-0) world clock [30](#page-29-0)

### **U**

```
unit converter 31
unit ID 39
updating
  6
  6
USB 42
```
### **V**

video player [28](#page-27-0) voice language [38](#page-37-0) voice mail [22](#page-21-0) volume adjusting [6](#page-5-0)

# **[www.garmin.com/support](http://www.garmin.com/support)**

<span id="page-47-0"></span>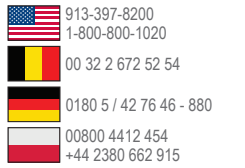

#### **Garmin International, Inc.**

 $\bullet$ 

1200 East 151st Street, Olathe, Kansas 66062, USA

#### **Garmin (Europe) Ltd.**

Liberty House, Hounsdown Business Park Southampton, Hampshire, SO40 9LR UK

#### **Garmin Corporation**

No. 68, Zhangshu 2nd Road, Xizhi Dist. New Taipei City, 221, Taiwan (R.O.C.)

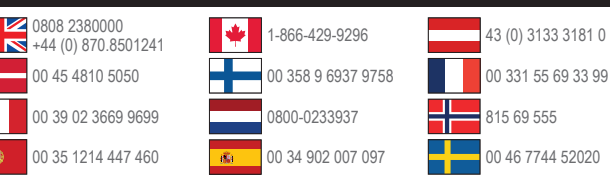

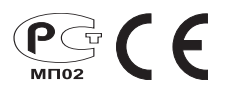